## <u>Idea Net setter ഉബണ്ടുവിൽ ഉപയോഗിക്കുന്ന വിധം</u>

## **Please use Ubuntu 10.04-12 and Later versions**

Net setter Insert ചെയ്ത് കറച്ച് സമയം കാത്തിരിക്കുക.പാനലിലുള്ള NM Applet-ൽ ക്ലിക്ക് ചെയ്ത് New mobile broadband connection select ചെയ്യക

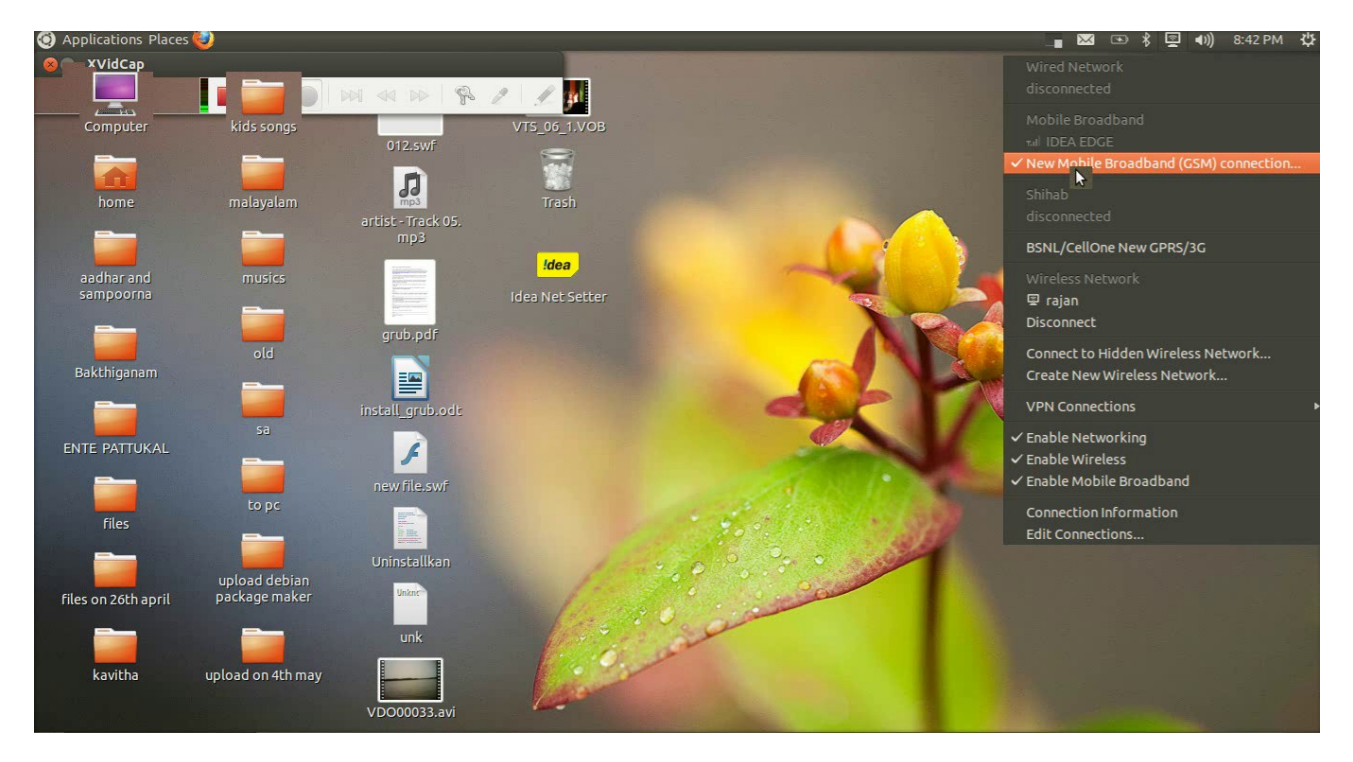

തുടർന്ന് വരുന്ന ജാലകത്തിൽ നിന്ന് country India Select ചെയ്യക.continue click ചെയ്യക

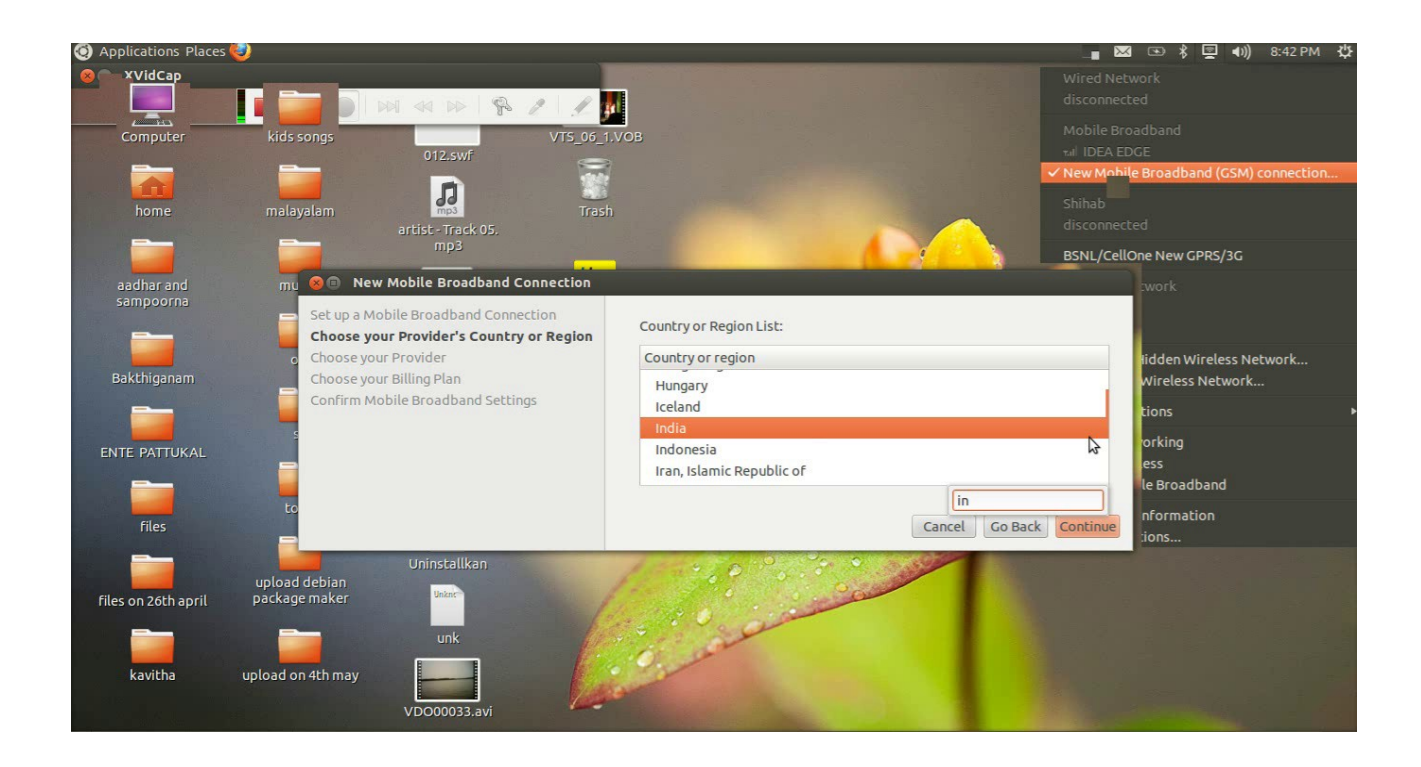

അടുത്ത വിൻഡോയിൽനിന്ന് idea cellular select ചെയ്യുക continue click ചെയ്യുക അടുത്ത ജാലകത്തിൽനിന്ന് continue click ചെയ്യക

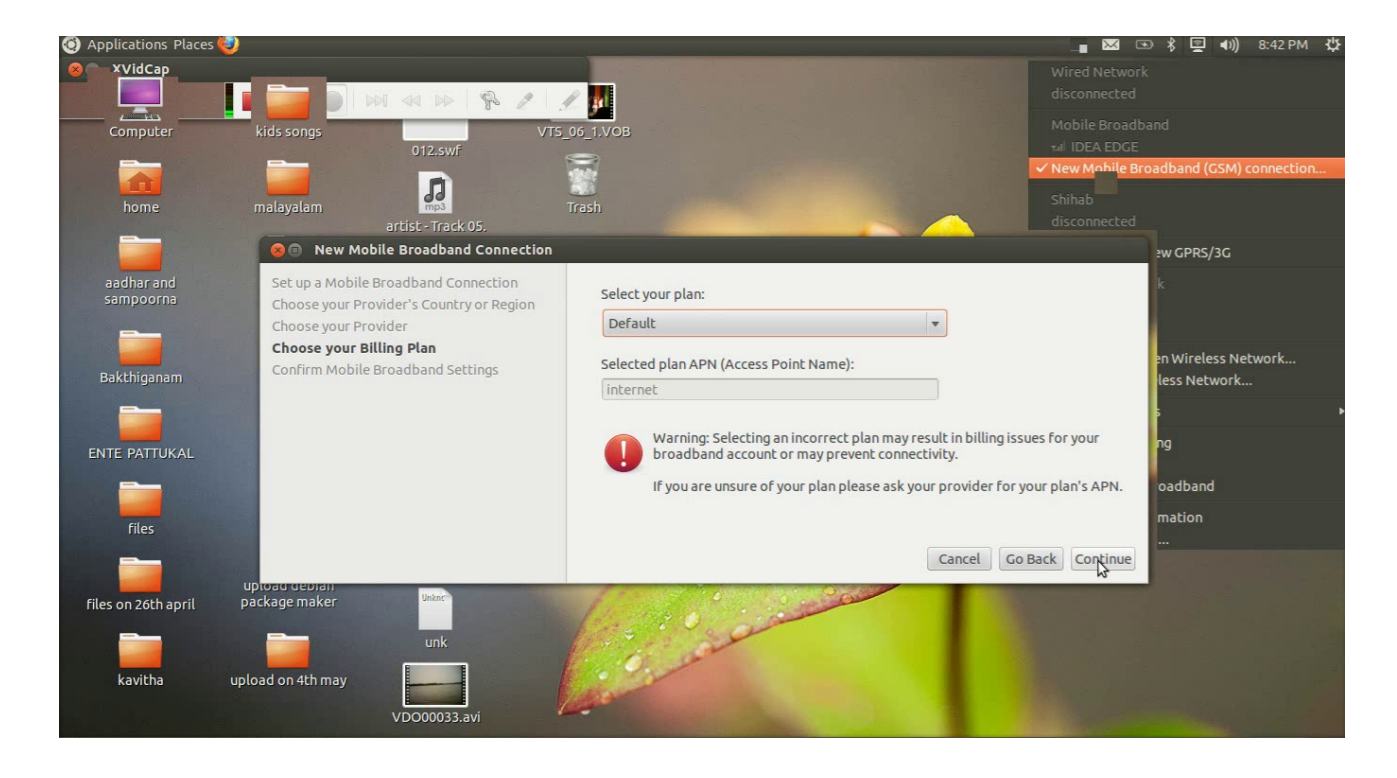

ഇടർന്ന് apply ക്ലിക്ക് ചെയ്യക

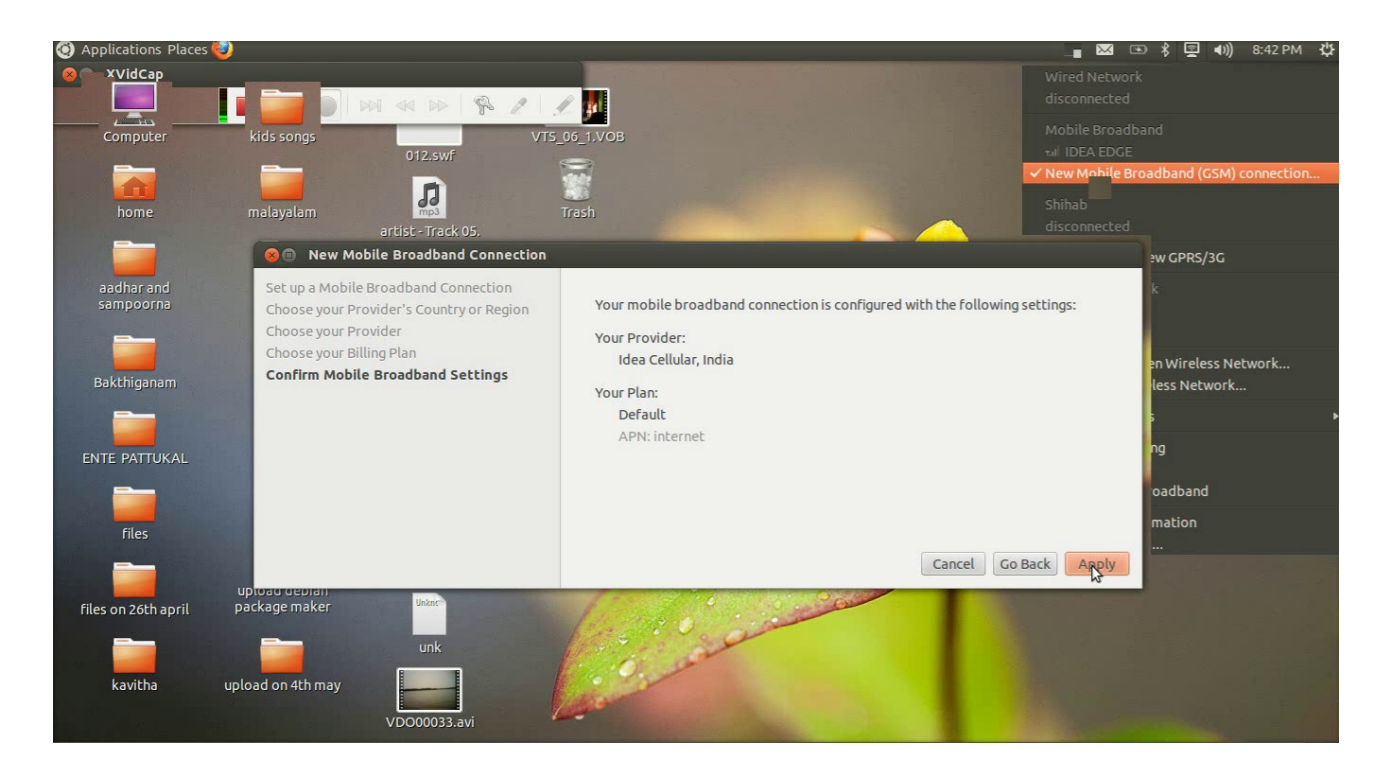

നിങ്ങളുടെ Idea Netsetter തയ്യറായി ഉപയോഗിക്കാൻ തുടങ്ങാംNM Applet -ൽ ക്ലിക്ക് ചെയ്താൽ Idea Cellular Default എന്ന് കാണാം.അവിടെ ക്ലിക്ക് ചെയ്ത് കണക്ഷൻ Establish ചെയ്യാം.Mozilla firefox

## തറന് browsing തടങോം

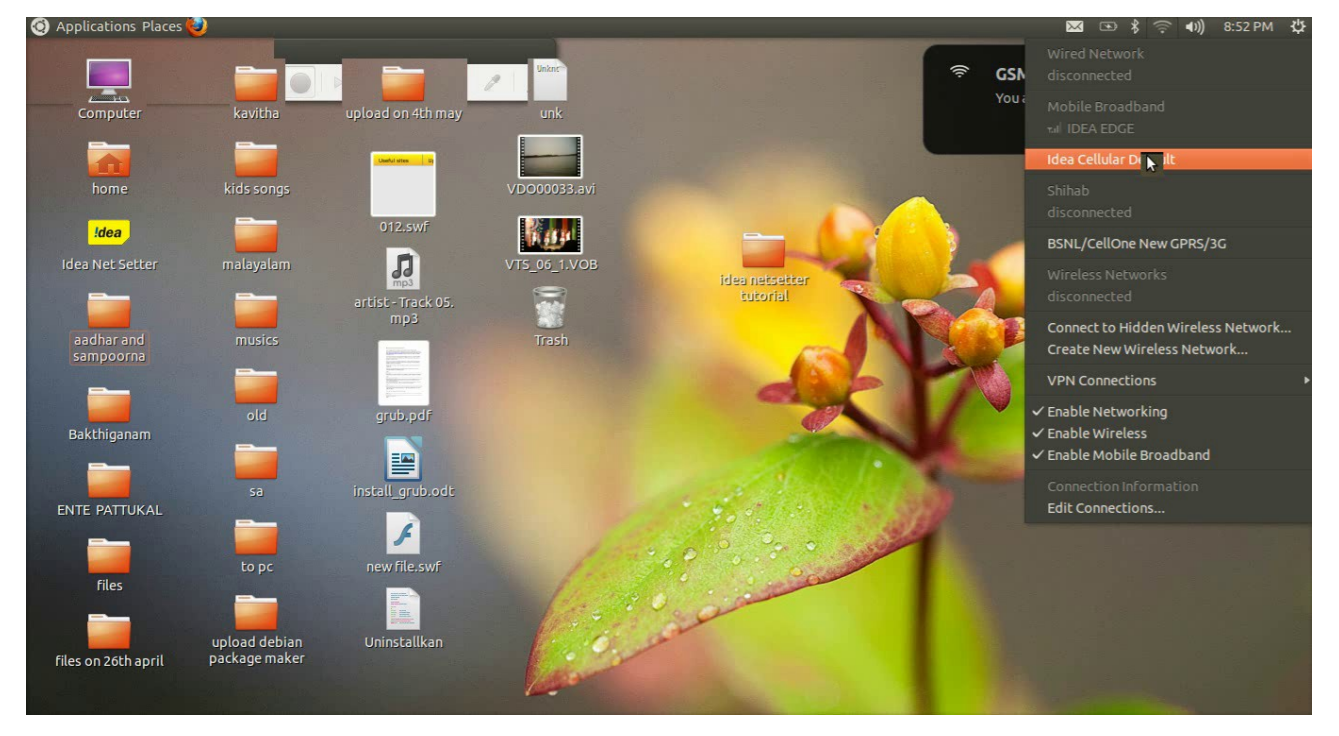

Browsing തിർന്നാൽ NM Applet -ൽ ക്ലിക്ക് disconnect select ചെയ്യാം

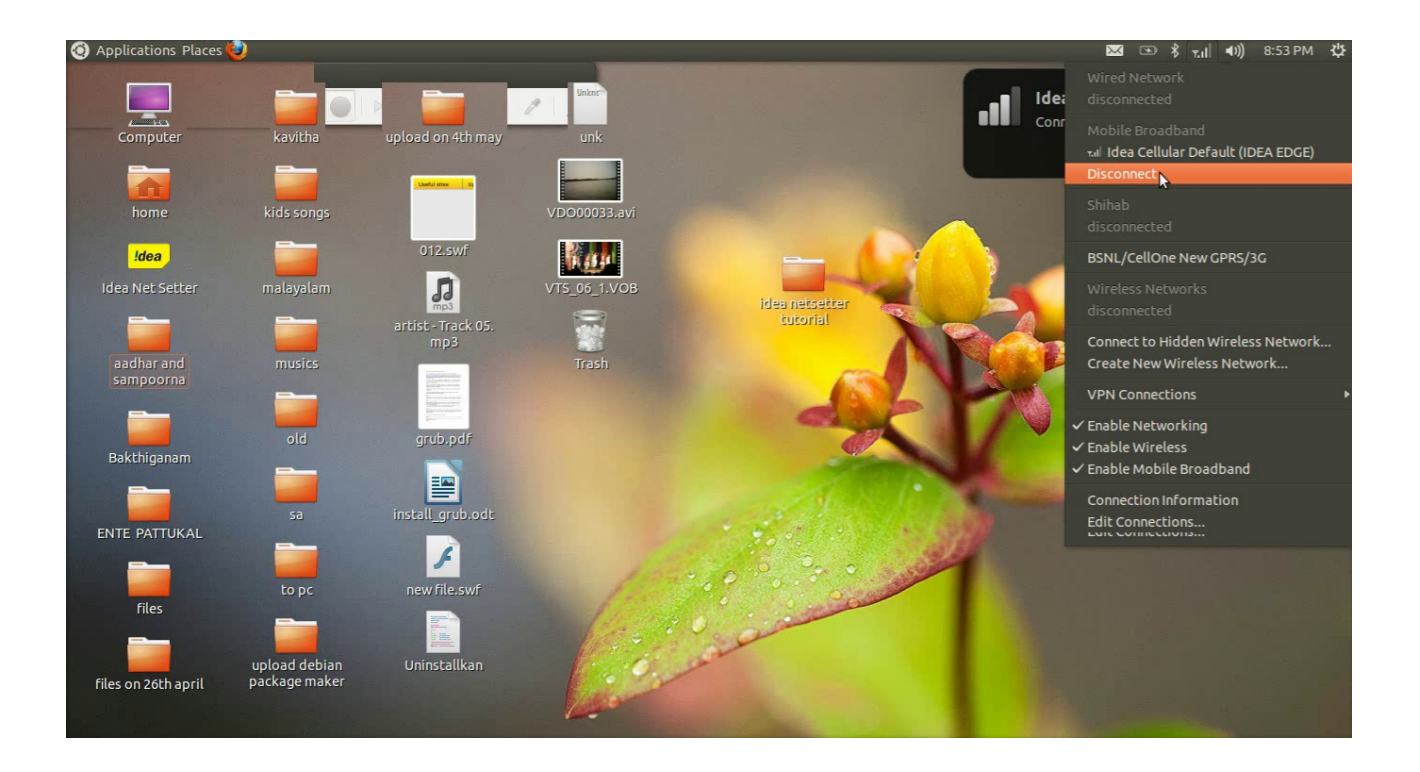

 P Rajan MT [It@school](mailto:It@school) Kasaragod 8547458474